# **Safety Precautions**

- Do not subject the device to severe impact or drop it from heights.
- Do not use the device in extreme hot or cold, dusty or damp conditions. Do not expose it to direct sunlight.
- Avoid using the device near strong magnetic fields.
- Normal functioning of the product may be disturbed by ESD. If so, simply reset and restart the device following the instruction manual. During file transmission, please handle with care and operate in a static-free environment.
- Keep the device away from water and other liquids. In the event that water or other liquids enter the device, power off the product immediately and clean the device.
- Do not use chemicals to clean the device in order to avoid corrosion. Clean it with a dry cloth.
- $\bullet$  Do not install this equipment in a confined space such as a book case or similar unit. The ventilation should not be impeded by covering the ventilation openings with items such as newspaper, table-cloths, curtains etc.
- No naked flame sources, such as lighted candles, should be placed on the apparatus.
- Attention should be drawn to environmental aspects of battery disposal.
- Use the apparatus in moderate climates.
- We are not responsible for damage or lost data caused by malfunction, misuse, modification of the device or battery replacement.
- Do not attempt to disassemble, repair or modify the product. This will invalidate the warranty.
- If the device will not be used for an extended period of time, please charge the battery at least once per month to maintain battery life.
- $\bullet$  Charge the battery if:
	- a) The battery level icon displays  $\Box$  (An empty battery)
	- b) The device powers off automatically when restarted.
	- c) There is no response when pressing keys with keys unlocked and battery full.
- Do not interrupt the connection when the device is being formatted or transferring files. Otherwise, data may be corrupted or lost.
- $\bullet$  When the device is used as a portable HD, please use only per the instructions. Otherwise, permanent data loss could occur.
- Please use and install data using the attachments/accessories provided and only according to the manufacturer's instruction.
- Please refer to the information on the bottom of the device for electrical and safety information before installing data or operating the device.
- To reduce the risk of fire or electric shock, do not expose this device to rain or moisture. The device should not be exposed to dripping or splashing. Never place objects filled with liquids, such as vases, on the device.
- There is danger of explosion if the battery is replaced incorrectly. Replace only with the same or equivalent type.
- The battery (battery or batteries or battery pack) should not be exposed to excessive heat such as sunlight, fire or the like.
- Please follow responsible procedures for battery disposal.
- $\bullet$  If the power adaptor disconnected from the device, the device will remain operable as long as the battery has sufficient charge.
- The power adaptor is a CLASS II apparatus with double insulation, and no external ground is provided.
- Safety symbol explanation:

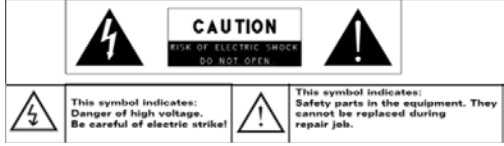

- The lightning flash with arrowhead symbol within an equilateral triangle is intended to alert the user to the presence of non-insulated "dangerous voltage" within the product's enclosure that may be of sufficient magnitude to constitute a risk of electric shock.
- To reduce the risk of electric shock, do not remove the cover (or back) as there are no user-serviceable parts inside. Refer servicing to qualified personnel.
- The exclamation point within an equilateral triangle is intended to alert the user to the presence of important operating and maintenance instructions in the literature accompanying the device. R
- Correct Disposal of this product. This marking indicates that this product should not be disposed of with other household waste in the EU. To prevent possible harm to the environment or human health from uncontrolled waste disposal, recycle it responsibly to promote the sustainable reuse of material resources. To dispose of your used device, please use the return and collection systems available in your area or contact the retailer where the product was purchased. They can take this product for safe environmental recycling.
- This equipment should be installed and operated with minimum distance 20cm between the radiator & your body.
- $\bullet$  CE in which countries where the product may be used freely: Germany, UK, Italy, Spain, Belgium, Netherlands, Portugal, Greece, Ireland, Denmark, Luxembourg, Austria, Finland, Sweden, Norway and Iceland.

# **Listening Cautions**

- This product respects the current regulations for limiting the output volume of consumer audio devices to a safe level. By listening to your device with headphones or earbuds at high volumes, you run the risk of permanent damage to your ears. Even if you get used to listening at high volumes and it seems normal to you, you still risk the possibility of damaging your hearing. Reduce the volume of your device to a reasonable level to avoid permanent hearing damage. If you hear ringing in your ears, reduce the volume or shut off your device. This device has been tested with the supplied earphones. In order to preserve your hearing, it is advised that you use only the following headphone models: the earphones supplied with your device, or any other headphones that respect the current regulations. Other types of headphones may produce higher volume levels. (At full power, the prolonged listening of the walkman can damage the ear of the useి
- Do not use while operating a motorized vehicle. It may create a traffic hazard and is illegal in many areas.
- You should use extreme caution or temporarily discontinue use in potentially hazardous situations created by obstructed hearing.
- Even if your headphones or earphones are the open-air type designed to let you hear outside sounds, don't turn up the volume so high that you can't hear what's around you.
- Sound can be deceiving. Over time your hearing "comfort level" adapts to higher volumes of sound. What sounds "normal" can actually be loud and harmful to your hearing. Guard against this by setting the volume of your device at a safe level BEFORE your hearing adapts.

To establish a safe volume level:

- a. Start your volume control at a low setting.
- b. Slowly increase the sound until you can hear it comfortably and clearly, and without distortion. Once you have established a comfortable sound level, leave it there.

*This manual may not reflect your actual device's operation. All information is subject to change without prior notification. Please follow your actual device's operational procedures.*

# **Table of Content**

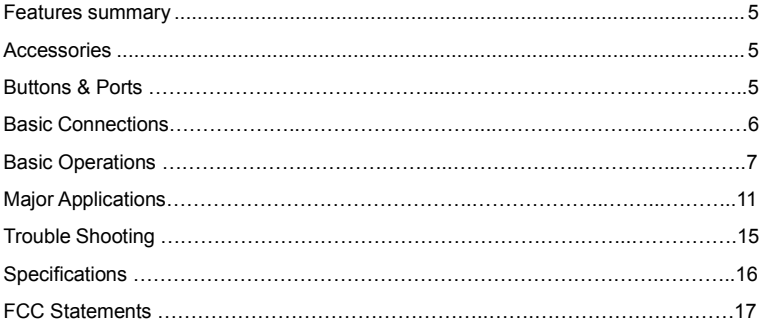

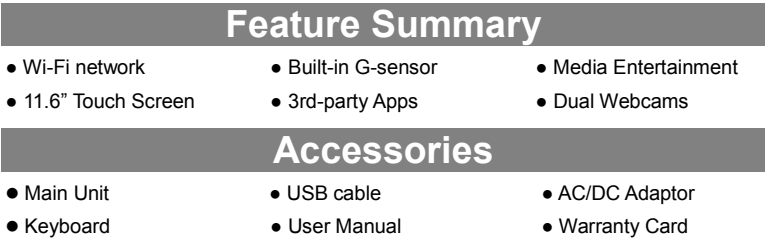

*Note: Pressing and holding down the Ctrl + Browser button*  $\boxed{\bullet}$ <sub>*v</sub>* can turn on/off the</sub> *keyboard backlight.*

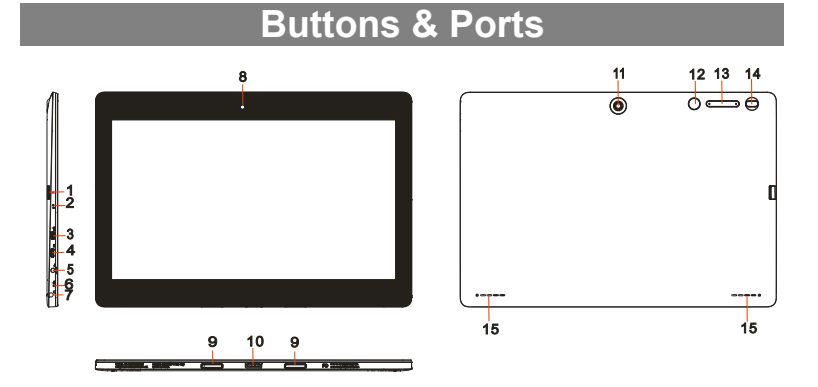

- **1. Micro-SD Card Slot**
- **2. Charge indicator**
- **3. HDMI interface**
- **4. Micro USB port–** connects to PC via USB cable.
- **5. DC-In Socket–** connects to AC/DC power adapter**.**
- **6. Built-in microphone**
- **7. Earphone socket –** connects to stereo earphones.
- **8. Front webcam**
- **9. Sustaining port (female) –** fix and sustain connection to external keyboard
- **10. Pogo pin connector (female) –**connect external keyboard
- **11. Rear webcam**
- **12. Home button –** go to the Home screen.
- **13. VOL+/- button –** increase/decrease the volume.
- **14. Power –**briefly press to lock or unlock the screen; press and hold to turn on or off the unit or reset it.
- **15. Built-in speaker**

# **Basic Connections**

#### **Charging the Battery**

The device has a built-in rechargeable battery. Charge the device when the battery level is low.

To charge the battery, connect the device to the provided power adapter via the DC-In socket. It takes about 4.5 hours to fully charge the battery.

The charge indicator lights in red during charging and in orange when charge is full. *Note:* 

- *a. You are prompted to charge the battery when the device warns that the battery is lower than 15%!*
- *b. In the event that the device shuts down automatically because of battery exhaustion, charge the battery for at least 30 minutes before you can turn on the device.*

#### **Turning On/ Off the Tablet**

To turn on the device, press and hold the **Power** button on the unit until you see the boot-up screen. It may take a few minutes to start up the system.

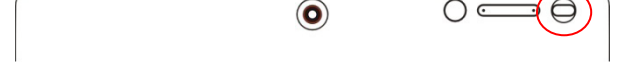

To turn off the device, press and hold the Power button until you see the option "Power Off", and tap on "Power Off".

*Tip: The device may fall asleep with the screen display locked when there is no touch action for a while. You can briefly press the Power button to wake it up.*

#### **Installing the Memory Card (Micro-SD card)**

This device can read files directly from a memory card (Micro-SD card). Also, you can install a card into the slot on the top edge of the device for the purpose of reading data from the memory card.

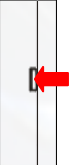

To install a memory card, find the card slot on the back of device and then insert the card into the slot in correct orientation.

To access the files stored in the memory card, enter the File Manager mode and select "Directory" to find the right directory. Tap on the SD card icon or Return button to get to the root directory, where you can easily find the SD card you connected.

*Note: In the case that you connect both Micro SD card and USB discs to this device at the same time, you will find the following disc symbols under the root directory:*

- *Emulated: the local disc.*
- *SD 0 : the local disc, i.e. the internal memory of the device.*
- *SD 1: the Micro SD card you insert.*
- *USB card1/2/3: the USB memory connected.*

#### **Connecting to PC for transferring files**

Before reading or playing files, you need to transfer media files from a computer to the device.

- (1) Connect the device to a computer with the supplied USB cable.
- (2) Once connected, the tablet will be identified as a MTP device with a mobile phone icon. Open the phone icon and copy files to it just as you do on your hard drive.
- (3) Disconnect the USB cable to remove the device from the computer.

*Note:* 

- *a. As you connect the tablet to the PC, you may need to install the Windows Media Player (the latest version) and the USB driver first.*
- *b. There is no audio prompt for USB connection.*
- *c. If the device is power-off while you connect it to PC, there will be no response of connection appearing on your PC. You have to turn it on or wake it up to continue.*

# **Basic Operation**

#### **Home Screen**

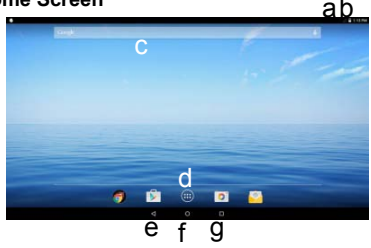

- a. Battery level
- b.Time
- c.Google Search bar
- d.Application tab
- e.Return button
- f. Home button
- g.Recent opened apps

#### **The Extended Home Screen**

The Home Screen consists five separate screens for positioning the shortcuts, widgets etc.. Slide your finger left or right on the screen to go to the extended screens.

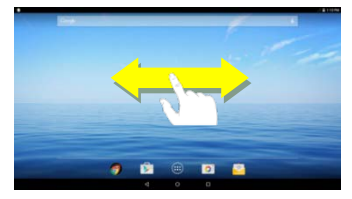

#### **Unlock the Screen**

The screen will be locked after the device is idle for a while. You need to unlock the screen by swiping your tap upwards.

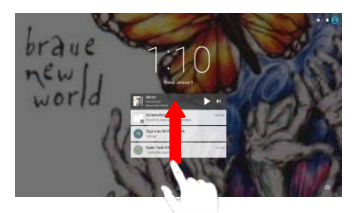

#### **Customizing Home Screen Items**

 $\bigoplus$ • To add a Home Screen item (shortcut, widget etc.), you can tap the application icon to display all applications and widgets, then hold your tap on an item to place it on the home page.

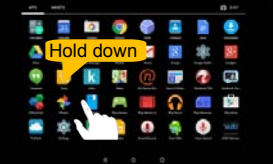

- To move a Home Screen item, hold your finger onto it to highlight it, then drag it to the desired location, and release it.
- To remove a Home Screen item, hold your finger onto it to highlight it, drag it to the recycle bin symbol "X" and then release your finger.

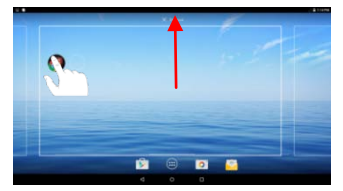

• To change the wallpaper, hold your tap on the Home screen until a menu appear. Tap on "Wallpaper" and then choose a picture as the desktop wallpaper.

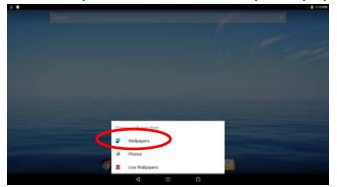

#### **General Touch Actions**

- **General:** Tap on the Return button  $\leq$  to get back to previous screen page; tap Home button  $\bullet$  to go to the Home screen; tap Menu button  $\bullet$  to bring up the context menu options; and tap the Recent Apps button  $\Box$  to check the recently opened apps.
- y **Click**: Click briefly on an item to open a file, a link, an application or page.
- **Drag:** When watching a video or listening to music, you can drag the slider of the progress bar at any point of time elapsed from the file.

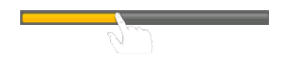

• **Slide your finger:** In the different browsers (File, Music, Video, Photo, etc.), you can keep your finger on the screen and slide up and down to scroll the file list

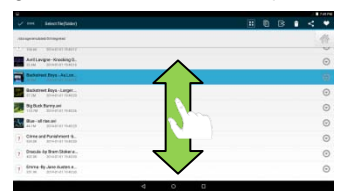

**• Move your fingers closer/ wider:** When viewing a photo or webpage, you put your fingers (at least two) on the screen, and move them closer to zoom out it, or open your fingers wider to zoom in it for better visual effect.

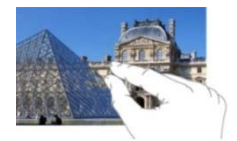

#### **Using the Virtual Keyboard**

Whenever you need to input something, tap on any text input box to open the virtual keyboard, with which you can enter a website address or any text required.

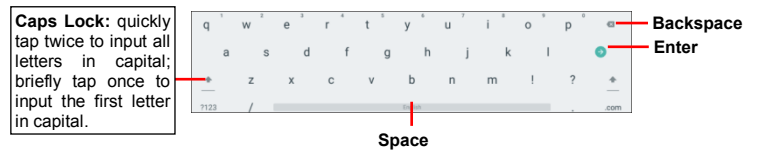

#### **Using the Physical Keyboard**

For the sake of using convenience, this device is designed to be equipped with a dedicated keyboard. Follow these steps to connect the keyboard to your tablet:

- 1. Place the dedicated keyboard on an even and stable plane (e.g. desk);
- 2. Hold your tablet with two hands, align the connector and the two magnetic contacts on the keyboard to the jack and positioning slots at the bottom of the

tablet.

- 3. As soon as the keyboard is connected to the tablet, it is ready for use.
- 4. You can rotate the tablet to overlap the keyboard as you do with a laptop.

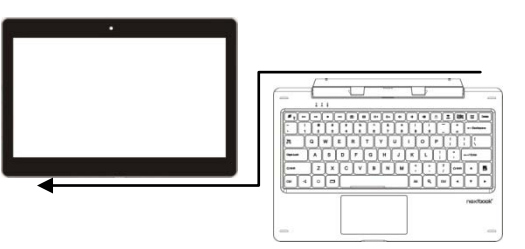

Main gestures when using the touchpad:

- 1. Moving: Tap the touchpad with one finger and slide;
- 2. Dragging: Tap twice on the touchpad with one finger to select an item and drag it somewhere else
- 3. Scrolling: Tap the touchpad with two fingers and slide.

#### *Note:*

*1.This keyboard is a plug-and-play device; you can connect/disconnect it anytime. 2. There is no notification or indication for the keyboard connection, except for appearance of the mouse icon (arrow) as you put your hand onto the touch area.* 

*3. When the tablet overlaps on the keyboard, the display will be turned off; as soon as it is erect, the display will be turned on again.*

*4. Since the keyboard is powered by the tablet, it has no built-in battery inside.* 

## *Warning:*

*The maximum angle between the tablet and the keyboard is 120 degrees, so DO NOT rotate the tablet greater than that angle; otherwise, it may cause damage to the tablet and the keyboard.*

To remove the keyboard from tablet, separate them gently.

#### **Accessing Internet**

You can access to the Internet easily with Wi-Fi networks.

#### Make WI-FI Connection

- a. Tap the Setting icon  $\ddot{\bullet}$  on the apps screen to open the settings menu.
- b. Select "WIFI" and slide the toggle switch to "ON" to turn on WIFI.

c.Tap "Wi-Fi" to select a router, the device will scan automatically for

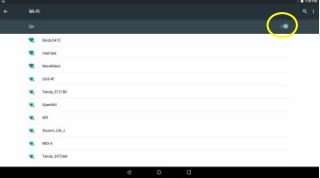

available WiFi networks in your range and display them on a list.

d.Choose a network from the list and then tap "Connect" to connect. Some network may be secured with password, so you will have to enter the password before connecting. If the connection is successful, the message 'Connected to…(WiFi Network Name)' will appear under the WIFI Setting.

#### **Managing 3rd Party Applications**

Your device provides support to many useful third-party applications. You can purchase or download some applications from an app store or market to add more functions to your device. .

#### **Install Applications**

You can install applications manually as below:

- 1. Download an app directly from an application market (e.g Google Play Store) to your tablet, or just copy an app from other PC via USB connection. Make sure the file is in format of .apk which is supported by your tablet.
- 2. Locate the app file with the File Manager before installing it.
- 3. Once the app is installed successfully, you can find its shortcut icon on the app page.

#### **Uninstall Applications**

- 1. Tap the Settings shortcut in the Apps Screen to display system settings.
- 2. Select "Apps".
- 3. Tap on the application that you want to uninstall.
- 4. Tap on "Uninstall" to uninstall the application.

#### *Note:*

- y *You cannot uninstall the pre-installed applications.*
- Some applications developed for Android mobile might not run properly in the Device. Please consult *the respective software developer for further information.*

#### **Close Recent Applications**

Your device can remember applications that you used recently. That's very useful when you want to go back to the app you have opened. Also, you can close these applications to enhance system performance.

- 1. Tap  $\Box$  to display applications that you used recently.
- 2. Hold your tap on the application and swipe left / right, or tap on the "X" button on the top right corner of each app page to remove or close it.

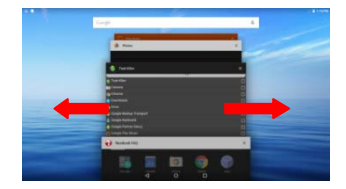

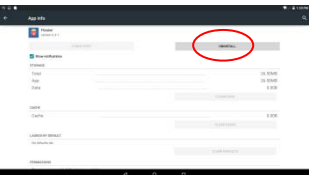

# **Major Applications**

#### **Launch Web Browser-Chrome**

To launch the web browser Chrome, tap on the Chrome icon  $\Box$  on the apps screen.

To display the menus, press  $\blacksquare$ 

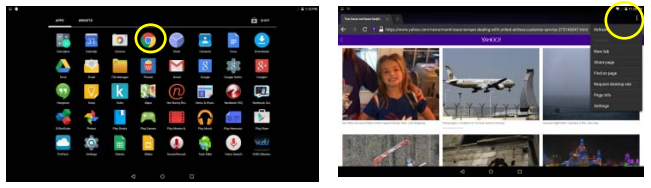

#### **Playing Music**

Tap the Play Music icon in the application page to launch the music player. Enter the music library once you start the music player. All music files will be displayed in the library in thumbnails.

- You can drag your finger up and down on the file list to scroll through it.
- Tap a song to play.

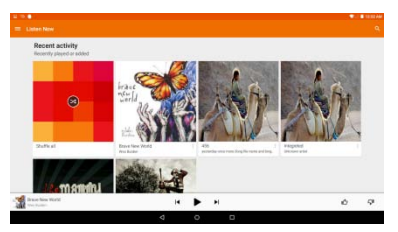

## **Playing Videos**

Tap the Photos icon in the apps page to launch it.

You should see all the picture and video files/ folders if there are some.

• Tap a video file and start playing it.

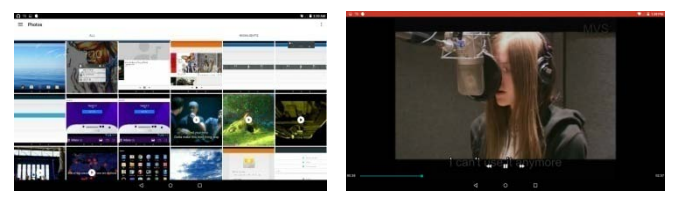

*Note: Some video files may not be played correctly with the device. Refer to the Technical Specifications at the end of the manual, and make sure the video resolution, encoding format or file type is supported.*

#### **Viewing Photos**

Launch the application Photos to view pictures or photos, you may find:

(1) Photos should be listed in thumbnail. You can slide your finger on the screen left or right to browse photos.

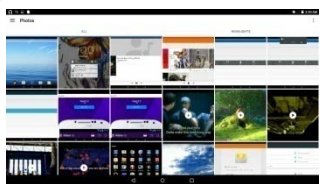

(2) Tap a photo thumbnail to view the photo in full screen, and slide your finger on the screen horizontally to view next or previous picture.

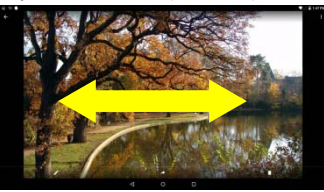

(3) To zoom in or out the picture, pinch your finger on the picture.

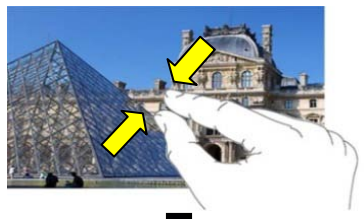

(4) Tap on the screen or the Menu icon  $\mathbf{H}$  to show a menu.

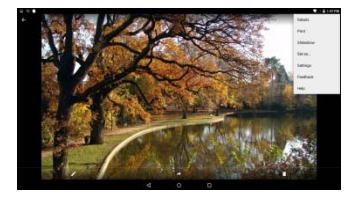

#### **Using the Webcam**

Tap the Camera in the apps page to launch the Camera application.

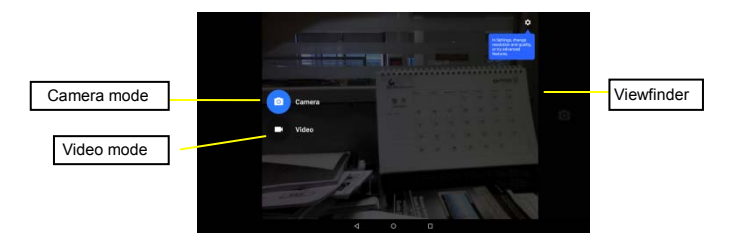

After entering the application, you will be ready to take photo or video recording. Swipe rightward to bring up the work mode option menu with which you can switch between Camera or Video mode,

To check the pictures you have taken and the video clips you have recorded, launch the File Manager application.

#### **Managing Files and Folders**

You can explore files and folders with the File Manager application.

In the Home Screen, tap the Applications shortcut to display all applications and then tap the File Manager icon to enter the file exploration mode.

When you select a file or folder by holding your tap on the target for a few seconds, a context menu will emerge

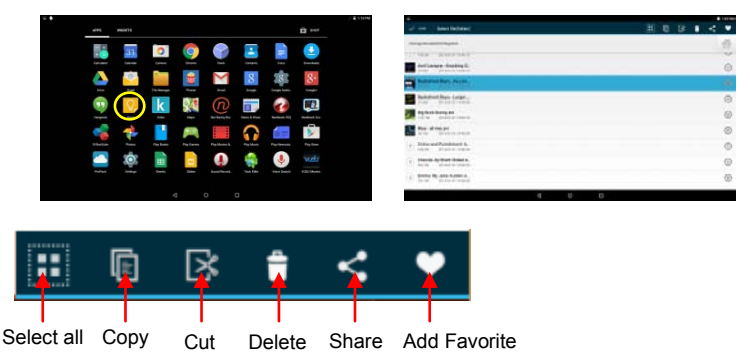

Select All-Select all files or folders; tap it again to cancel selecting all; Copy- Copy the selected folders or files;

Cut- Cut the selected folder or files and paste them somewhere else. Deleted- Delete the selected folder or files;

Share- Share the selected folders or files with friends by email or other tools; Add Favorite- Add current file or folder to the Favorite.

#### **Sending/Receiving E-mails**

In the Home or Apps Screen, tap the Email icon to launch the application.

#### *Setup Email Account*

First you need to setup an E-mail account for receiving or sending emails.

(1) Start up the email application by tapping the **Email** application icon and you are prompted to setup an account.

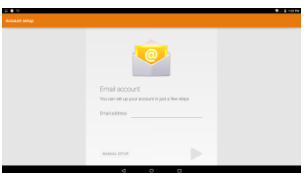

- (2) Input your email address and login password. You can set the account as default by selecting the option "Send email from this account by default".
- (3) Tap "Manual Setup" to set the email server information if necessary.
- (4) Choose the server type from POP3, IMAP or Exchange for incoming emails. To know what type of your email server is, you can consult the service provider, network administrator or search for information in the Internet.
- (5) Input required information (server, port etc.). You can obtain the information from the service provider, network administrator or the Internet.
- (6) Choose the server type for outgoing emails, and input required server information.
- (7) Click "Next" to continue. Your tablet will check the server settings. When it prompts you that "Your account is set up, and email is on its way", your account is set up successfully.
- (8) Input your name and then tap on "Done" to finish.

**N***ote: If you have more than one account, every time when you start up the email application, you enter the default email account.*

#### *Manage Accounts*

You can setup more than one account and manage these accounts by checking information about the account, adding another account or deleting an account.

#### Add an Account

Follow these steps to add another account if you want.

- (1) Enter Settings menu, then go to Accounts option;
- (2) Under the accounts list, you can see the button "+ Add account" and tap to enter it.
- (3) Under the menu of "Add an account", you will see list of account types available currently, such as Corporate/ Google/ IMAP/ POP3 etc.. For ordinary email account, you can choose the type IMAP.
- (4) The system will shift to the screen of "Account setup" , where you should follow the steps of "Setup Email Account" to add an account.

Delete an Account

To delete an account, follow these steps:

- (1) Enter Settings menu, then go to Accounts option
- (2) Tap on your email type IMAP to find your accounts that already exist.
- (3) Select the account you want to delete, it will be highlighted;
- (4) Tap the Menu icon  $\Box$  on the top right, and select "Remove account".
- (5) Tap the button "Remove account" to confirm.

#### *View Emails*

You should enter your mailbox when you start up the email application.

- In the mailbox, you can slide your finger up and down to scroll through the email list.
- Tap on an email to open it.
- Holding your tap on the email can display a menu. With the menu, you can open, reply, forward or delete the email.

# **Troubleshooting**

## **Reset this device**

In the event that the device freezes, you can force the device to shut down by holding the **Power** button for about 15 seconds longer than powering off, and then restart the device.

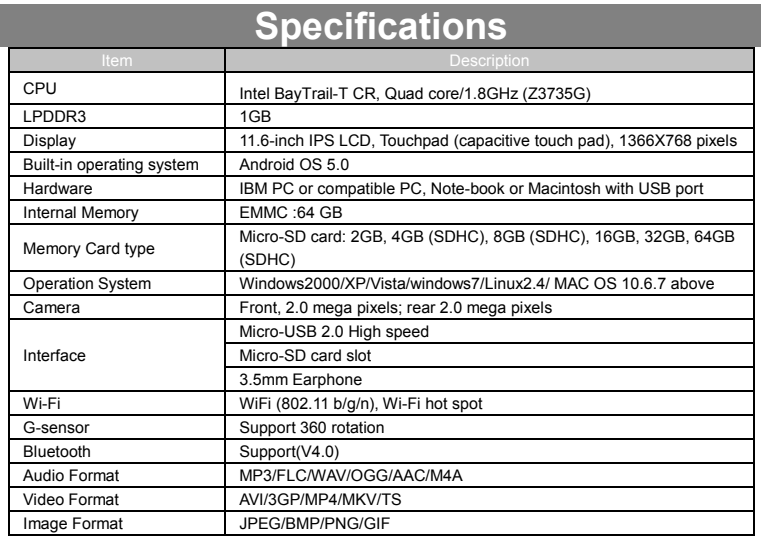

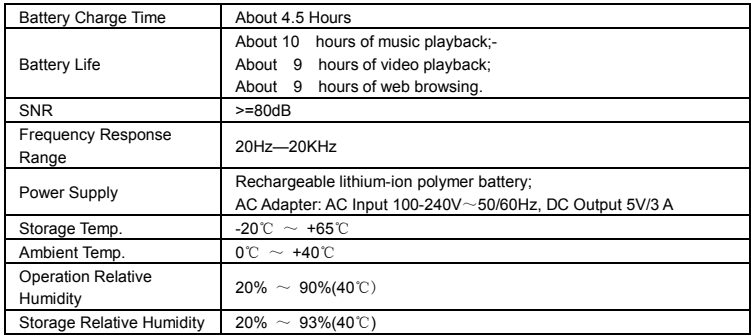

# **FCC Statement**

IC Caution.

RSS-Gen Issue 3 December 2010"&"CNR-Gen 3e éditionDécembre 2010:

- English:

This device complies with Industry Canada licence-exempt RSS standard(s). Operation is subject to the following two conditions: (1) This device may not cause interference, and (2) This device must accept any interference, including interference that may cause undesired operation of the device.

- French:

Le présentappareilestconforme aux CNR d'Industrie Canada applicables aux appareils radio exempts de licence. L'exploitationestautorisée aux deux conditions suivantes:

(1) l'appareil ne doit pas produire de brouillage, et

(2) l'utilisateur de l'appareildoit accepter tout brouillageradioélectriquesubi, mêmesi le brouillageest susceptible d'encompromettre le fonctionnement.

FCC Caution.

This device complies with part 15 of the FCC Rules. Operation is subject to the following two conditions: (1) This device may not cause harmful interference, and (2) this device must accept any interference received, including interference that may cause undesired operation.

Any Changes or modifications not expressly approved by the party responsible for compliance could void the user's authority to operate the equipment.

Note: This equipment has been tested and found to comply with the limits for a Class B digital device, pursuant to part 15 of the FCC Rules. These limits are designed to provide reasonable protection against harmful interference in a residential installation. This equipment generates uses and can radiate radio frequency energy and, if not installed and used in accordance with the instructions, may cause harmful interference to radio communications. However, there is no guarantee that interference will not occur in a particular installation. If this equipment does cause harmful interference to radio or television reception, which can be determined by turning the equipment off and on, the user is encouraged to try to correct the

interference by one or more of the following measures:

-Reorient or relocate the receiving antenna.

-Increase the separation between theequipment and receiver.

-Connect the equipment into an outlet on a circuit different from that to which the receiver is connected.

-Consult the dealer or an experienced radio/TV technician for help.

The device has been evaluated to meet general RF exposure requirement. The devic e can be used in portable exposure condition without restriction.

This manual was correct and complete at the time of printing. However, new specifications and updates can occur at any time without prior notice. No part of this manual may be copied, republished, reproduced, transmitted or distributed in any way without prior written consent of E Fun. Any unauthorized distribution of this manual is expressly forbidden.

E Fun may find it necessary to modify, amend or otherwise change or update this manual. We reserve the right to do this at any time, without any prior notice. All specifications and features are subject to change without notice. All screen shots shown are simulated and may not represent the actual screen on production units sold to consumers.

For instruction manuals, updated drivers or other information, be sure to visit our website at:

> [www.nextbookusa.com](http://www.nextbookusa.com/) Or write to us at: E Fun West Covina, CA 91791 USA Copyright © 2014

# **Mesures de sécurité**

- Ne pas soumettre l'appareil à des impacts sévères et ne pas le laisser tomber.
- Ne pas utiliser l'appareil dans des conditions de chaleur ou de froid extrêmes un environnement poussiéreux ou par temps humide. Ne pas exposer à la lumière directe du soleil.
- z Éviter d'utiliser l'appareil à proximité de champs magnétiques puissants.
- Le fonctionnement normal du produit peut être perturbé par les DES. Si c'est le cas, réinitialisez et redémarrez simplement l'appareil en suivant les instructions du manuel d'utilisation. Lors de la transmission de fichiers, veuillez manipuler l'appareil avec soin et l'utiliser dans un environnement sans parasites atmosphériques.
- z Conserver l'appareil à l'écart de l'eau et d'autres liquides. Si de l'eau ou d'autres liquides venaient à s'infiltrer dans l'appareil, mettre immédiatement le produit hors tension et le nettoyer.
- Ne pas utiliser de produits chimiques pour nettoyer l'appareil afin d'éviter la corrosion. Nettoyez à l'aide d'un chiffon sec.
- Ne pas laisser l'appareil dans un espace confiné comme une bibliothèque ou un endroit semblable. La ventilation ne doit pas être obstruée en couvrant les orifices de ventilation avec des articles tels que des journaux, des nappes, des rideaux, etc.
- Aucune flamme nue, comme une chandelle allumée, ne doit être placée sur l'appareil.
- Une attention particulière devra être portée aux aspects environnementaux de l'élimination de la pile.
- N'utilisez cet appareil que dans des climats tempérés.
- Nous ne sommes pas tenus responsables des dommages ou des pertes de données causés par la défaillance, le mauvais usage ou la modification de l'appareil ou le remplacement de la batterie.
- Ne pas tenter de démonter, de réparer ou de modifier le produit. Cela aura pour effet d'annuler la garantie.
- Si l'appareil n'est pas utilisé pendant une période de temps prolongée, veuillez charger la batterie au moins une fois par mois pour prolonger la vie utile de la batterie.
- Chargez la batterie si :

a) L'icône de l'indicateur de charge de la batterie affiche (une batterie à plat)

b) L'appareil se met automatiquement hors tension lorsqu'il est redémarré.

c) Si le fait d'appuyer sur les touches alors qu'elles sont déverrouillées ne donne aucun résultat et que la batterie est complètement chargée.

- Lorsque l'appareil est en cours de formatage ou que le transfert de fichiers est en cours, ne pas interrompre la connexion. Sinon, les données pourront être corrompues ou perdues.
- Lorsque l'appareil est utilisé comme un HD portable, veuillez l'utiliser uniquement conformément aux instructions. Dans le cas contraire, une perte permanente des données pourrait s'ensuivre.
- z Veuillez utiliser et installer les données en utilisant l'équipement / les accessoires fournis et uniquement conformément aux directives du fabricant.
- Veuillez vous référer aux informations se trouvant sous l'appareil pour trouver les instructions concernant les connexions électriques et la sécurité avant d'installer les données ou d'utiliser l'appareil.
- Afin de réduire les risques d'incendie ou de chocs électriques, ne pas exposer

cet appareil à la pluie ou à l'humidité. Cet appareil ne doit pas être exposé aux écoulements ou aux éclaboussures. Ne jamais placer des objets remplis de liquides, comme des vases, sur l'appareil.

- Il existe un risque d'explosion si la batterie est incorrectement remplacée. Remplacer uniquement avec la même batterie ou une batterie du même type.
- La batterie (batterie ou batteries ou bloc de piles) ne doit pas être exposée à la chaleur excessive comme la lumière du soleil, aux flammes ou à toute source de chaleur similaire.
- z Veuillez adopter des procédures responsables pour l'élimination de la batterie.
- z Si l'adaptateur d'alimentation est débranché de l'appareil, l'appareil demeurera opérationnel tant que la charge de la batterie sera suffisante.
- L'adaptateur d'alimentation est un appareil de CLASSE II à double isolation et aucune mise à la terre n'est nécessaire.
- Explication des symboles de sécurité :

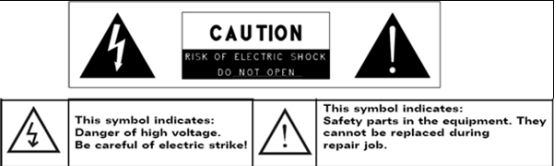

- Le symbole de l'éclair avec la pointe de flèche à l'intérieur d'un triangle équilatéral a pour but d'alerter l'utilisateur de la présence d'une « tension dangereuse », non isolée, à l'intérieur du boîtier du produit et dont la magnitude est suffisante pour constituer un risque de choc électrique.
- Afin de réduire le risque de choc électrique, ne pas enlever le couvercle (ou l'arrière) du fait de l'absence de pièces réparables par l'utilisateur à l'intérieur. Confier l'entretien à un technicien qualifié.
- Le point d'exclamation dans un triangle équilatéral a pour but d'avertir l'utilisateur de la présence d'instructions importantes sur le fonctionnement et l'entretien dans la documentation accompagnant l'appareil.
- $\mathbb X$  Élimination appropriée de ce produit. Cette inscription indique que ce produit ne doit pas être éliminé avec les autres déchets domestiques dans l'UE. Afin d'éviter toute atteinte possible à l'environnement ou à la santé humaine provenant de l'élimination non contrôlée des déchets, recyclez l'appareil de manière responsable afin de promouvoir la réutilisation rationnelle des ressources matérielles. Pour éliminer votre appareil usagé, veuillez utiliser les systèmes de retour et de recyclage, disponibles dans votre région ou contacter le détaillant chez qui vous avez acheté le produit. Il pourra reprendre ce produit pour le recycler de façon sûre et respectueuse de l'environnement.
- z Cet équipement devra être installé et utilisé à une distance minimum de 20 cm entre le radiateur et votre corps.
- CE dans quels pays ou le produit peut être librement utilisé : Allemagne, Royaume Uni Italie, Espagne, Belgique, Pays-Bas, Grèce, Irlande, Danemark, Luxembourg, Autriche, Finlande, Suède, Norvège and Islande. En France, mis a part les canaux de 10 a 13, la loi interdit l'utilisation d'autre canaux.

## **Mesures de précaution à adopter lors de l'écoute**

- Ce produit est conforme aux normes actuelles limitant à un niveau sécuritaire le volume d'émission audio d'appareils destinés à la consommation. En vous servant d'écouteurs ou d'oreillettes pour écouter votre appareil, vous courez le risque d'endommager votre ouïe. Même si vous devenez habitué à écouter à un volume élevé et que ceci vous parait normal, vous courez quand même le risque d'endommager votre ouïe. Réduisez le volume de votre appareil à un niveau raisonnable afin d'éviter des dommages permanents à l'ouïe. Si vous entendez un grondement dans vos oreilles, réduisez le volume ou fermez votre appareil. Cet appareil a été testé avec les écouteurs fournis. Afin de préserver votre ouïe, nous vous suggérons de n'utiliser que les modèles d'écouteurs suivants: ceux fournis avec votre appareil ou encore tout autre écouteurconforme aux normes actuelles en vigueur. Les autres types d'écouteurs peuvent produire des niveaux de son plus élevés. (L'écoute prolongée du baladeur à pleine puissance peut endommager l'ouïe de l'utilisateur)
- Ne pas utiliser pendant la conduite d'un véhicule motorisé. Cela pourrait créer un risque d'accident et cela est illégal dans plusieurs régions.
- z Vous devrez faire preuve d'une grande prudence ou cesser temporairement l'utilisation dans des situations potentiellement dangereuses pouvant être créées lorsque les oreilles sont obstruées.
- z Même si vos écouteurs ou votre casque d'écoute est (sont) de type ouvert et conçu(s) pour vous laisser entendre les bruits extérieurs, n'augmentez pas le volume à un point tel que vous ne puissiez plus entendre ce qui vous entoure.
- Les bruits peuvent être trompeurs. Avec le temps, votre « niveau de confort » de l'ouïe s'adapte à des volumes plus élevés. Ce qui semble « normal » peut actuellement être bruyant et dangereux pour vos oreilles. Prémunissez-vous contre de tels risques en réglant le volume de votre appareil à un niveau sûr, AVANT que vos oreilles ne s'adaptent.

Pour établir un volume sûr :

- a. Commencez en choisissant un réglage bas du volume.
- b. Augmentez lentement le son jusqu'à ce que vous puissiez l'entendre confortablement et clairement sans aucune distorsion. Une fois que vous avez établi un niveau sonore confortable, gardez ce réglage.

**Il se peut que ce manuel ne reflète pas le fonctionnement de votre appareil actuel. Toutes les informations sont sujettes à changement sans préavis. Veuillez suivre les procédures opérationnelles de votre appareil actuel.**

# Tables des matières

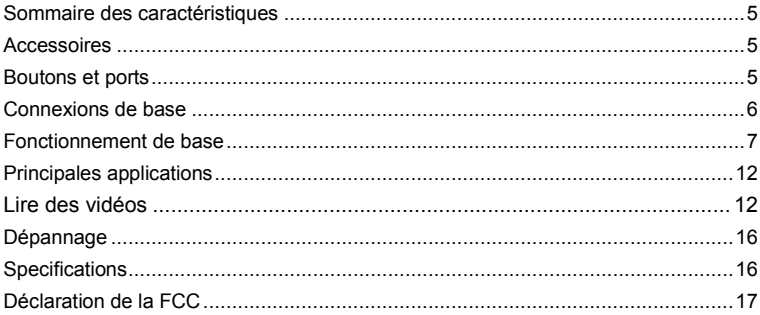

# <span id="page-22-0"></span>**Sommaire des caractéristiques** • Connectivité sans fil (Wi-Fi) • Écran tactile (11.6 po) • Soutien d'applications tierces • Détecteur G intégré • Divertissement et communication • Webcams Double **Accessoires** ● unité principale 
■ Câble USB ● Adaptateur secteur

- 
- <span id="page-22-1"></span>● Clavier ● Manuel de l'utilisateur ● Carte de garantie
- 

*Remarque: Appuyez et maintenez enfoncé le bouton Ctrl + Navigateur*  $\begin{array}{c} \bullet \\ \bullet \end{array}$  peut *activer / désactiver le rétro-éclairage du clavier.*

# <span id="page-22-2"></span>**Boutons et ports**   $10$

- **1. Emplacement pour carte Micro SD**
- **2. Indicateur de charge**
- **3. Port HDMI**
- **4. Port micro USB – à un ordinateur par un câble USB / connexion à la source d'alimentation par un adaptateur c.c.**
- **5. Entrée CC -** connexion à l'adaptateur CA / CC.
- **6. Microphones intégrés**
- **7. Port pour écouteurs** connexion à des écouteurs stéréo.
- **8. Caméra avant**
- **9. Port de maintien (femelle) – f**ixation et maintient de la connexion au clavier externe.
- **10. Connecteur à broche Pogo (femelle) –**connexion au clavier externe.
- **11. Caméra arrière**
- **12. Bouton Accueil -** aller à l'écrand'accueil.
- **13. Touche VOL +/- -** augmenter / diminuer le volume.
- 14. Bouton marche-arrêt Appuyezbrièvement pour verrouiller ou déverrouille rl'écran; appuyez et maintenez pour activer ou désactiver l'appareil ou le réinitialiser.
- **15. Haut-parleurs intégrés**

# <span id="page-23-0"></span>**Connexions de base**

#### **Chargement de la batterie**

Cet appareil est équipé d'une batterie rechargeable intégrée. Aucune installation additionnelle n'est requise pour la batterie. Chargez simplement l'appareil lorsque la batterie est faible.

Pour charger la batterie, connecter l'appareil à l'adaptateur d'alimentation fourni via la prise DC-In. Il faut environ 4.5 heures pour charger complètement la batterie. Lorsque la batterie est complètement chargée, le témoin de charge sur le bouton gauche devrait s'allumer en vert. Durant le chargement, le témoin s'allume en rouge.

#### *Remarque :*

*a. Vous êtes invité à charger la batterie lorsque l'appareil avertit que la batterie est inférieure à 15%! b. Dans le cas où l'appareil s'arrête automatiquement en raison d'épuisement de la batterie, charger la batterie pendant au moins 30 minutes avant de pouvoir allumer l'appareil.* 

# **Activation / Désactivation de la tablette**

Pour mettre l'appareil sous tension, appuyez et maintenez enfoncé la touche de mise en marche sur l'unité jusqu'à ce que vous aperceviez l'écran d'amorçage, puis relâchez. Il peut falloir quelques minutes pour démarrer le système, veuillez attendre avant de poursuivre.

 $\widehat{\mathbf{o}}$ 

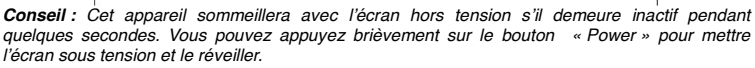

Pour mettre l'appareil hors tension, appuyez et maintenez enfoncé la touche de mise ne marche jusqu'à ce que vous aperceviez l'option « Power Off » (mettre hors tension), tapez sur « Power Off », puis tapez sur « OK ».

## **Installation de la carte mémoire (carte de MicroSD)**

Cet appareil peut lire les fichiers directement depuis une carte mémoire (carte micro SD).

En outre, vous pouvez installer une carte dans la fente sur le bord supérieur de l'appareil dans le but de lire les données de la carte mémoire.

Pour installer une carte mémoire, trouver le logement de la carte sur le bord supérieur de l'appareil et insérez la carte dans la fente dans le bon sens.

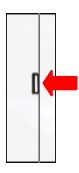

*Pour accéder aux fichiers stockés dans la carte mémoire, entrer dans le mode gestionnaire de fichiers et sélectionnez «Répertoire» pour trouver le bon répertoire. Tapez sur l'icône de la carte SD ou sur la touche Retour pour aller à la racine, où vous pouvez facilement trouver la carte SD vous avez connecté.*".

*Note: Dans le cas où vous vous connectez à la fois les disques micro de la carte SD et USB à cet appareil en même temps, vous trouverez les symboles de disques suivants dans le répertoire racine :.*

- Émulé: le disque local.
- SD 0: le disque local, ce est à dire la mémoire interne de l'appareil.
- SD 1: la carte Micro SD vous insérez.

- Carte USB1/2/3: la mémoire USB connecté.

#### **Connexion à un ordinateur pour transférer des fichiers**

Avant de lire ou de faire jouer des fichiers, vous devrez transférer des fichiers de contenu multimédia d'un ordinateur à l'appareil.

(1) Branchez l'appareil à un ordinateur avec le câble USB fourni.

(2) Une fois connecté, la tablette sera identifiée comme un dispositif MTP avec une icône de téléphone mobile. Ouvrez l'icône du téléphone et copier des fichiers comme vous le faites sur votre disque dur.

(3) Débrancher le câble USB pour supprimer le périphérique de l'ordinateur.

#### *Remarque :*

- *a. Comme vous vous connectez la tablette à l'ordinateur, vous devez installer le Lecteur Windows Media 11 ou au-dessus (ou presque la dernière version) et le lecteur USB en premier.*
- *b. Il n'ya pas de message audio pour la connexion USB.*
- *c. Si l'appareil est hors tension ou en veille lorsque vous le connectez à un PC, il n'y aura pas de réponse de connexion figurant sur votre PC. Vous devez l'activer ou le réveiller pour continuer.*

# <span id="page-24-0"></span>**Fonctionnement de base**

# é**cran d'accueil**

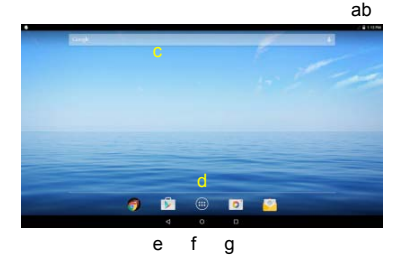

a. Niveau de pile

- b. Heure
- c. Barre de recherche Google
- d. Application tab
- e. Retour
- f. Aller à l'écran d'accueil
- g. Applications récemment utilisées

## **Écran d'accueil étendu**

Faites glisser votre doigt horizontalement sur l'écran pour aller ay panneau de gauche ou de droite de l'écran d'accueil étendu.

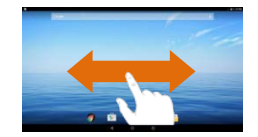

## **Déverrouiller l'écran**

L'écran sera verrouillé si l'appareil est inactif pendant quelques secondes. Vous pouvez déverrouiller l'écran en faisant glisser l'icône de verrouillage  $\blacksquare$  vers la droite avant de continuer à utiliser l'appareil.

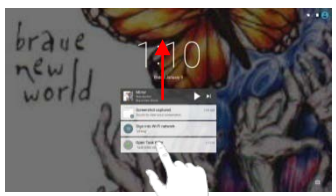

#### **Ajouter un élément**

Pour ajouter un élément à l'écran d'accueil (raccourcis, widgets, dossiers

etc.), appuyez sur  $\bigcirc$  pour afficher les applications puis maintenez l'élément enfonce et placez-le sur l'écran d'accueil.

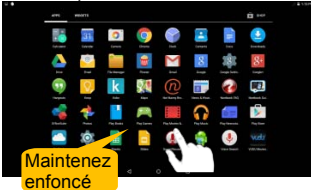

## **Changer fond d'écran**

menu, puis choisissez une image. Maintenez enfoncé l'écran d'accueil jusqu'à ce qu'un menu apparaisse. Sélectionnez « Fonds d'écran » dans le

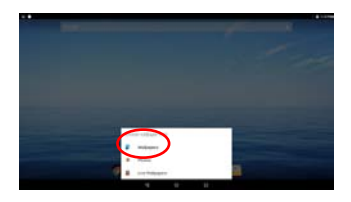

# **Fonctions tactiles générales**

## **Déplacer / Supprimer un élément**

Maintenez votre doigt sur un élément jusqu'à ce qu'il soit en surbrillance, puis faites-le glisser vers la position désirée. Pour supprimer un élément, faites-le glisser sur « Supprimer ».

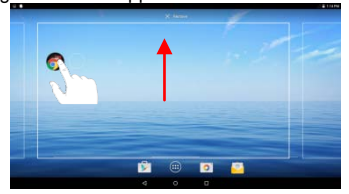

#### **Modification des paramètres système**

Appuyez sur «Paramètres» sur l'écran d'accueil pour afficher tous les paramètres, puis modifiez le paramètre que vous souhaitez.

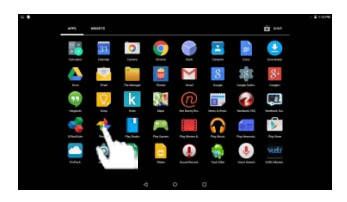

- **Général :** Tapez sur le bouton de retour  $\Box$  pour revenir à la page d'écran précédente: appuyez sur le bouton Home **Q** pour aller à l'écran d'accueil; appuyez sur le bouton Menu  $\blacksquare$  pour faire apparaître les options de menu contextuel; et appuyez sur le bouton Applications récentes **pour vérifier les** applications ouvertes récemment.
- **Cliquer :** Cliquez brièvement sur un élément permet d'ouvrir un fichier, un lien, une application ou une page.

**• Faire glisser :** Lorsque vous regardez une vidéo ou écoutez de la musique, vous pouvez faire glisser le curseur de la barre de progression à n'importequel point de temps écoulé sur le fichier.

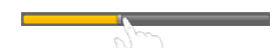

**Faire glisser le doigt :** Dans les différents navigateurs (Fichiers, Musique, Vidéo, Photo, etc), vous pouvez maintenir votre doigt sur l'écran, puis faire glisser de haut en bas pour faire défiler la liste des fichiers

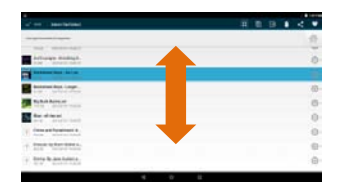

**• Toucher avec le doigt :** Lorsque vous regardez une photo ou une page Web, vous mettez vos doigts (au moins deux) sur l'écran, etles rapprocher pour rétrécir, ou ouvrez vos doigts pour zoomer plus large pour un meilleur effet visuel.

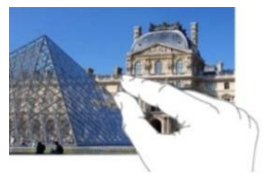

# **Utiliser le clavier virtuel**

Tapez sur n'importe quel champ de saisie de texte pour ouvrir le clavier virtuel. À l'aide du clavier virtuel, vous pouvez entrer une adresse de site Web ou tout autre texte nécessaire.

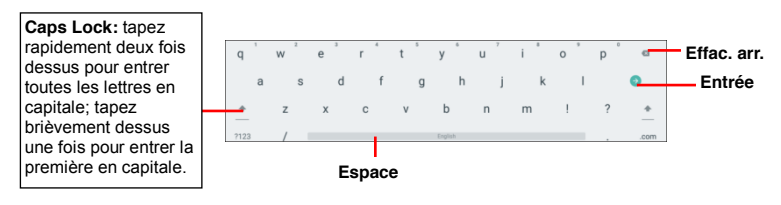

#### **Utilisation du clavier physique**

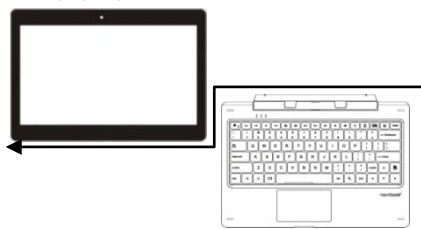

Pour des raisons de facilité d'utilisation, cet appareil est conçu pour être équipé d'un clavier dédié. Suivez ces étapes pour connecter le clavier à votre tablette :

1. Placez le clavier dédié sur une surface plane et stable (par exemple bureau) ;

2. Tenez votre tablette avec les deux mains, alignez le connecteur et les deux contacts magnétiques du clavier à la prise et positionnez les fentes au bas de la tablette.

3. Dès que le clavier est connecté à la tablette, il est prêt à l'emploi.

4. Vous pouvez faire pivoter la tablette pour chevaucher le clavier comme vous le faites avec un ordinateur portable.

Principaux gestes à l'utilisation du touchpad:

- 1. Déplacement: Appuyez sur le pavé tactile avec un doigt et coulissant;
- 2. Glisser: Appuyez deux fois sur le pavé tactile avec un doigt pour sélectionner un élément et faites-le glisser ailleurs
- 3. Défilement: Appuyez sur le pavé tactile avec deux doigts et toboggan.

## *Remarque :*

*1. Ce clavier est un dispositif Plug-and-Play, vous pouvez le brancher/débrancher de la prise pour clavier à tout moment.* 

*2. Il n'y a aucune notification ou indication pour la connexion du clavier, à l'exception de l'apparition de l'icône de la souris (flèche) lorsque vous mettez votre main sur la zone de contact.* 

*3. Lorsque la tablette chevauche sur le clavier, l'écran sera éteint; dès qu'il est en érection, l'écran s'allume à nouveau.*

*4. Comme le clavier est alimenté par la tablette, il a pas de batterie intégrée à l'intérieur.*

# **Avertissement***:*

L'angle maximal entre la tablette et le clavier est de 120 degrés, de sorte qu'elles ne tournent pas *la tablette supérieure à celle angle; sinon, il peut causer des dommages à la tablette et le clavier* 

Pour retirer le clavier de la tablette, séparez-les délicatement.

# **Accès Internet**

Vous pouvez accéder à Internet facilement avec les réseaux Wi-Fi.

- (1) Appuyez sur icône de réglage « » sur l'écran d'accueil.
- (2) Faites glisser le commutateur à bascule WIFI sur « Activation ».
- (3) Tapez sur le réseau auquel vous voulez vous connecter, saisissez les informations requises pour le réseau (mot

de passe), puis tapez sur « Connect » (connecter). Votre NextBook tentera alors d'établir une connexion à un point d'accès sans fil avec les paramètres que vous avez saisis. Si la connexion est réussie, le message « Connected to XXX » apparaîtra sous la configuration WIFI.

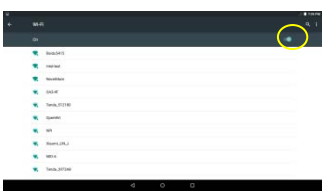

# **Gestion des applications 3rd Party**

Votre appareil prend en charge de nombreux utiles applications tierces. Vous pouvez acheter des applications pour ajouter des fonctions à votre appareil. Ils sont disponibles en ligne sur l'Internet ou directement sur votre produit.

## **Installer des applications**

Vous pouvez installer des applications manuellement via les méthodes suivantes:

(1) Télécharger une application directement à partir d'un marché d'applications (par exemple Google Play Store) sur votre tablette, ou copier tout simplement une application d'un autre PC via une connexion USB. Assurez-vous que le fichier est en format .apk et qu'il est supporté par votre tablette.

(2) Localisez le fichier de l'application avec le gestionnaire de fichiers avant de l'installer.

(3) Une fois l'application installée, vous pouvez trouver son icône dans la page de l'application.

# **Désinstaller des applications**

- (1) Appuyez sur icône de réglage «  $\mathbf{\Phi}$  » sur l'écran d'accueil.
- (2) Sélectionnez "Applications".
- (3) Appuyez sur l'application que vous souhaitez désinstaller.

(4) Tapez sur "Désinstaller" pour désinstaller l'application.

#### *Remarque :*

- y *Vous ne pouvez pas désinstaller les applications préinstallées.*
- y *Certaines des applications développées pour Android Mobile peuvent ne pas fonctionner correctement dans le NextBook. Veuillez consulter le développeur de logiciel respectif pour de plus amples renseignements.*

# **Fermer les applications récentes**

Votre appareil peut rappeler les applications que vous avez utilisées récemment. C'est très utile lorsque vous voulez revenir à une fenêtre que vous avez ouverte récemment. En outre, vous pouvez fermer ces applications afin d'améliorer les performances du système.

- (1) Appuyez sur  $\Box$  pour afficher les applications que vous avez utilisées récemment.
- (2) Maintenez votre curseur sur

l'application et balayez vers la gauche / droite, ou appuyez sur le bouton «X» dans le coin supérieur droit de chaque page de l'application pour supprimer ou pour fermer.

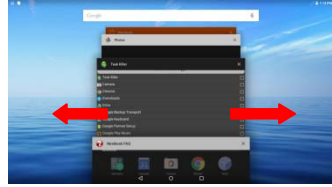

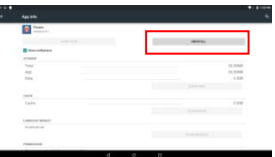

# **Principales applications**

# <span id="page-29-0"></span>**Lancement du navigateur Web**

Pour lancer le navigateur Web, appuyez sur l'icône du navigateur (O sur l'écran Applications.

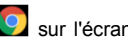

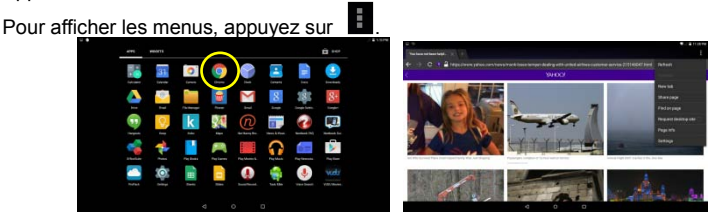

Pour entrer une nouvelle adresse, appuyez sur la barre d'adresse puis tapez l'adresse.

## **Lecture de musique**

Appuyez sur l'icône de la musique dans la page de l'application pour lancer le lecteur de musique.

Vous entrerez dans la bibliothèque de musique une fois que vous démarrez le lecteur de musique. Tous les fichiers musicaux seront affichés dans la bibliothèque sous forme de vignettes.

- Vous pouvez faire glisser votre doigt de haut en bas sur la liste de fichiers pour faire défiler la liste.
- Tapez sur une piste pour faire jouer la piste.

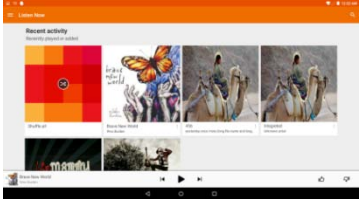

#### <span id="page-29-1"></span>**Lire des vidéos**

Appuyez sur l'icône Photos dans la page des applications pour le lancer. Vous verrez alors tous les fichiers image et vidéo / dossiers.

• appuyez sur un fichier vidéo pour commencer à jouer.

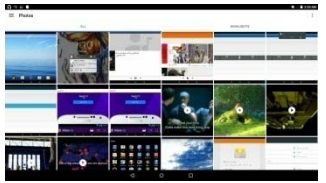

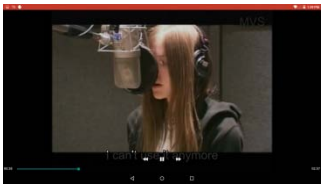

*Remarque : Certains fichiers vidéo peuvent ne pas jouer correctement avec cet appareil. Référez-vous aux spécifications techniques à la fin du manuel et assurez-vous que la résolution vidéo, l'encodage ou le type de fichier est supporté(e).*

# **Affichage des photos**

Appuyez sur l'icône Galerie dans la page d'applications pour lancer la galerie de photos.

(1) Les photos doivent être répertoriées comme vignettes. Vous pouvez faire glisser votre doigt vers la gauche ou vers la droite sur l'écran pour parcourir les photos.

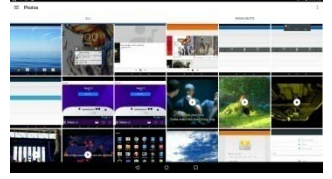

(2) (2) Tap a picture thumbnail to view the photo in full screen and slide your finger across the screen horizontally to display the next or previous image.

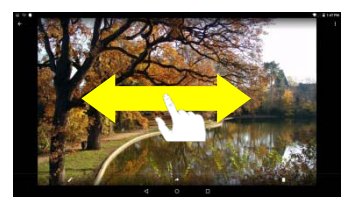

(3) Pour zoomer ou dézoomer l'image, touchez la photo avec votre doigt.

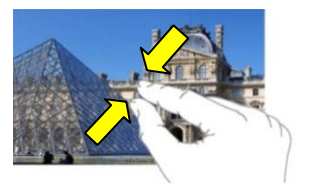

## **Affichage du menu**

Lorsque vous affichez l'image, vous pouvez appuyer sur l'écran ou sur l'icône Menu

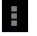

**H** pour afficher un menu.

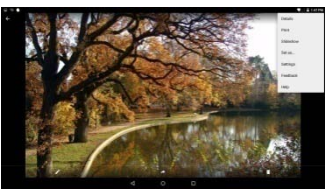

# **Utilisation de la webcam**

Appuyez sur Appareil photo dans la page d'applications pour lancer l'appareil photo.

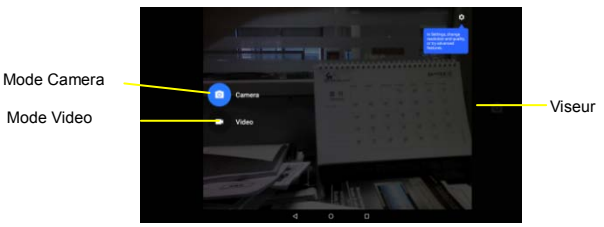

Après être entré dans l'application, vous serez prêt à prendre des photos ou à faire des enregistrements vidéos. Glissez vers la droite pour faire apparaître le menu d'options de mode de travail avec lequel vous pouvez basculer entre la caméra ou en mode Vidéo.

Pour vérifier les photos que vous avez prises et les clips vidéo que vous avez enregistrés, lancez l'application Gestionnaire de fichiers.

## **Gestion des fichiers et des dossiers**

Vous pouvez explorer les fichiers et dossiers à l'application FileManager.

Dans l'écran d'accueil, appuyez sur le raccourci Applications pour afficher toutes les applications, puis appuyez sur l'icône FileManager pour entrer en mode d'exploration de fichier.

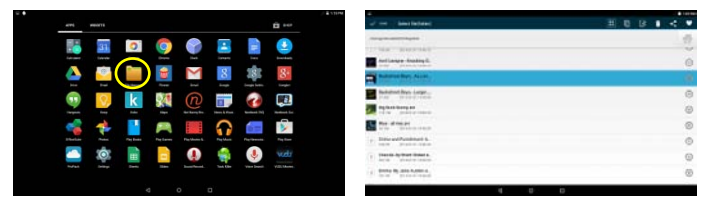

Lorsque vous sélectionnez des dossiers ou des fichiers du curseur sur la cible pendant quelques secondes, un menu contextuel apparaîtra pour vous.

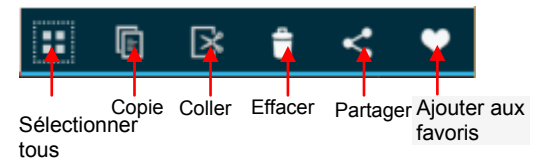

Sélectionner Sélectionner tousles fichiers ou dossiers; appuyez à nouveau pour

annuler la sélection

Copier-Coller les dossiers ou les fichiers sélectionnés;

Couper-Couper le dossier ou les fichiers sélectionnés et les coller ailleurs.

Supprimer-Supprimer le dossier ou les fichiers sélectionnés;

Partager-Partager les dossiers sélectionnés ou des fichiers avec des amis par email ou via d'autres réseaux;

Ajouter aux Favoris-Ajouter un fichier ou un dossier en cours à vos Favoris.

# **Envoi / réception d'e-mails**

Dans l'écran Applications, appuyez sur l'icône Email pour lancer l'application.

**Établir un compte de courrier électronique**  Vous devez d'abord établir un compte de courrier électronique pour recevoir ou envoyer des courriels.

(1) Lancer l'application Courrier électronique en tapant sur l'icône de l'application **Courrier électronique** et vous serez invité(e) à établir un compte.

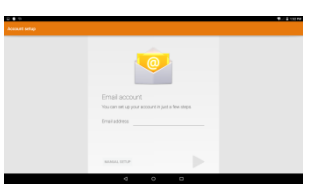

- (2) Saisissez votre adresse électronique et votre mot de passe. Vous pouvez établir ce compte comme étant le compte par défaut en sélectionnant l'option « Send email from this account by default » (Envoyer des courriels de ce compte par défaut).
- (3) Tapez sur « Manual Setup » pour établir les informations du serveur de courrier électronique.
- (4) Choisissez le type de serveur parmi POP3, IMAP ou Exchange pour les courriels entrants. Pour déterminer le type de votre serveur de courriel électronique, vous pouvez consulter le fournisseur de service, l'administrateur du réseau ou rechercher ces informations sur Internet.
- (5) Saisissez les informations requises (serveur, port, etc.) Vous pouvez obtenir les informations du fournisseur de service, de l'administrateur du réseau ou de l'Internet.
- (6) Choisissez le type de serveur pour les courriels sortants et saisissez les informations requises au sujet du serveur.
- (7) Cliquez sur « Next » pour poursuivre. Votre NextBook vérifiera les configurations du serveur. Lorsqu'il vous invite en disant « Your account is set up, and email is on its way » (votre compte est établi et un courriel est en route), votre compte a été établi avec succès.

(8) Saisissez votre nom, puis tapez sur « Done » pour terminer.

*Remarque : Si vous avez plus d'un compte, chaque fois que vous lancez l'application Courrier électronique, vous saisissez le compte Courrier électronique par défaut.*

#### **Gérer les comptes**

Vous pouvez établir plus d'un compte et gérer ces comptes en vérifiant les informations au sujet du compte, en ajoutant un autre compte ou en supprimant un compte.

Ajouter un autre compte

Suivez ces étapes pour ajouter un autre compte si vous le souhaitez.

Suivez ces étapes pour ajouter un autre compte si vous voulez.

(1) Entrez dans le menu Paramètres, puis aller à l'option Comptes;

(2) Dans la liste des comptes, vous pouvez voir le bouton "+ Ajouter un compte" et appuyez sur pour entrer.

(3) Dans le menu de "Ajouter un compte", vous verrez la liste des types disponibles de compte actuellement, comme d'entreprise / Google / IMAP / POP3 etc. Par compte de messagerie ordinaire, vous pouvez choisir le type IMAP.

(4) Le système passera à l'écran de "Configuration des comptes», où vous devez suivre les étapes de "Configuration compte e-mail" pour ajouter un compte.

#### Supprimer un compte de courrier électronique

Pour supprimer un compte, procédez comme suit:

(1) Entrez dans le menu Paramètres, puis aller à l'option Comptes

(2) Tapez sur le type de messagerie IMAP pour trouver vos comptes qui existent déjà.

(3) Sélectionnez le compte que vous souhaitez supprimer, il sera mis en évidence;

(4) Appuyez sur l'icône Menu en haut à droite et sélectionnez "Supprimer le compte".

(5) Appuyez sur le bouton "Supprimer le compte" pour confirmer.

#### **Visualiser les courriels**

Vous devriez accéder à votre boîte aux lettres lorsque vous lancez l'application du courrier électronique.

- Dans la boîte aux lettres, vous pouvez faire glisser votre doigt de haut en bas pour parcourir la liste de courriels.
- Tapez sur un courriel pour l'ouvrir.
- y Le fait de garder votre doigt sur le courriel vous permet d'afficher un menu. Avec le menu, vous pouvez ouvrir, répondre, réacheminer ou supprimer le courriel.

# <span id="page-33-0"></span>**Dépannage**

### **Réinitialiser cet appareil**

Dans le cas où l'appareil se bloquerait, vous pouvez forcer l'arrêt de l'appareil en restant appuyé sur le bouton **Power(Marche)** pendant 15 secondes pour l'éteindre, et puis pour le redémarrer.

<span id="page-33-1"></span>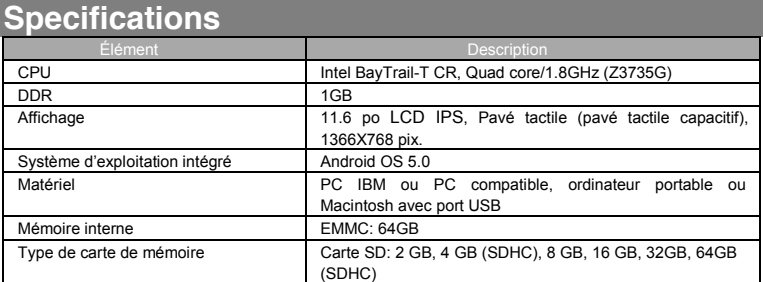

#### 16

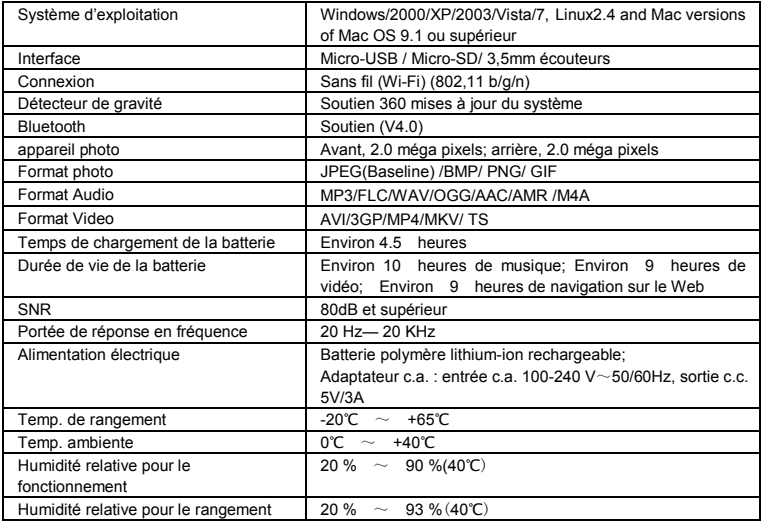

# <span id="page-34-0"></span>**Déclaration de la FCC**

Mise en garde de l'IC.

RSS-Gen Issue 3 December 2010"&"CNR-Gen 3e édition Décembre 2010 :

- Anglais :

This device complies with Industry Canada licence-exempt RSS standard(s). Operation is subject to the following two conditions: (1) This device may not cause interference, and (2) This device must accept any interference, including interference that may cause undesired operation of the device.

- Français :

Le présent appareil est conforme aux CNR d'Industrie Canada applicables aux appareils radio exempts de licence. L'exploitation est autorisée aux deux conditions suivantes :

(1) l'appareil ne doit pas produire de brouillage, et

(2) l'utilisateur de l'appareil doit accepter tout brouillage radioélectrique subi, même si le brouillage est susceptible d'en compromettre le fonctionnement.

Mise en garde de la FCC.

Cet appareil est conforme à la partie 15 des réglementations de la FCC. Le fonctionnement est soumis aux conditions suivantes :

(1) Cet appareil n'est pas censé causer des interférences dangereuses et (2) cet appareil doit accepter toute interférence reçue, y compris les interférences qui pourraient causer un fonctionnement indésirable.

Tout changement ou modification qui n'ont pas été approuvés expressément par les autorités qui décident de la conformité du produit pourrait annuler le droit de

l'utilisateur à utiliser cet appareil.

Remarque : Cet équipement a été mis à l'essai et trouvé conforme aux limites des appareils numériques de catégorie B, selon les réglementations de la FCC partie 15. Ces limites sont conçues pour offrir une protection raisonnable contre le brouillage nuisible dans une résidence.

Cet appareil génère, utilise et peut émettre des signaux radioélectriques. En outre, s'il n'est pas installé et utilisé conformément aux instructions, il peut provoquer des interférences gênantes pour les communications radio.

Toutefois, il n'y a aucune garantie que les interférences ne se produiront pas dans une installation particulière. Si cet équipement provoque effectivement des interférences préjudiciables à la réception radiophonique ou télévisuelle, ce que l'on peut vérifier en éteignant et en rallumant l'appareil, l'utilisateur est invité à essayer de les corriger en suivant l'une des procédures ci-dessous :

- Réorienter ou relocaliser l'antenne de réception.

- Augmenter la distance entre l'équipement et le récepteur.

- Brancher l'équipement dans une prise d'un circuit d'alimentation différent de celui auquel le récepteur est connecté.

- Consulter le représentant ou un technicien radio / télévision expérimenté pour obtenir de l'aide.

L'appareil a été évalué pour satisfaire à l'exigence générale de l'exposition RF. L'appareil peut être utilisé dans des conditions d'exposition portables sans restriction.

Ce manuel a été complet et exact au moment de l'impression. Cependant, de nouvelles spécifications et mises à jour peuvent survenir à tout moment et sans préavis. Aucune partie de ce manuel ne peut être copiée, republiée, reproduite, transmise ou distribuée d'aucune manière sans le consentement écrit préalable d'E Fun. Toute distribution non autorisée de ce manuel est formellement interdite.

E Fun peut juger nécessaire de modifier, ou changer ou mettre à jour ce manuel. Nous nous réservons le droit de le faire à tout moment, sans préavis. Toutes les caractéristiques et spécifications sont sujettes à modification sans préavis. Toutes les captures d'écran illustrées sont simulées et peuvent ne pas représenter l'écran actuel sur les unités de production vendues aux consommateurs.

Pour les manuels d'instructions, les pilotes mis à jour ou d'autres informations, n'hésitez pas à visiter notre site Web à :

> [www.nextbookusa.com](http://www.nextbookusa.com/) Ou écrivez-nous à : E Fun West Covina, CA 91791 États-Unis Copyright © 2015